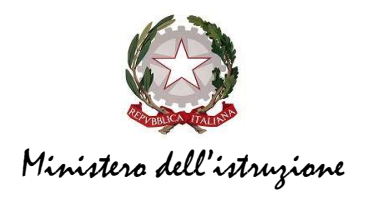

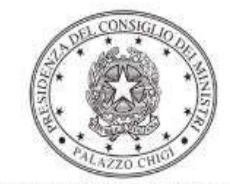

Dipartimento per la programmazione e il coordinamento della politica economica

# PON "PER LA SCUOLA, COMPETENZE E AMBIENTI PER L'APPRENDIMENTO" 2014-2020 – INFRASTRUTTURE PER L'ISTRUZIONE – FESR Interventi di riqualificazione degli edifici scolastici

Istruzioni operative per la generazione del CUP tramite Template

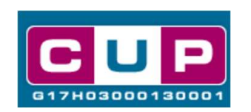

28/5/2021

A cura dell'Ufficio V – Monitoraggio degli investimenti pubblici - DIPE

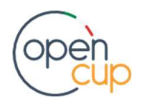

opencup.gov.it il portale degli investimenti pubblici in Italia

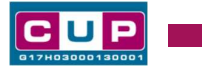

## Premessa

Il presente documento descrive la procedura di generazione dei CUP con riferimento ai contributi, erogati in favore degli enti locali, a valere sui Fondi Strutturali Europei – Programma Operativo Nazionale "Per la scuola, competenze e ambienti per l'apprendimento" 2014-2020, Asse II – Infrastrutture per l'Istruzione – Fondo Europeo di Sviluppo Regionale (FESR). Le risorse in oggetto sono destinate alla riqualificazione degli edifici scolastici attraverso interventi riguardanti efficientamento energetico, sicurezza, attrattività e innovatività, accessibilità, impianti sportivi, connettività (Obiettivo Specifico 10.7 – Azione 10.7.1 Avviso pubblico Avviso pubblico per l'adeguamento funzionale e messa in sicurezza impiantistica delle palestre, delle aree di gioco e/o di impianti sportivi esistenti ad uso didattico e adeguamento funzionale, messa in sicurezza impiantistica e allestimento di mense scolastiche).

Nella richiesta di ammissione al finanziamento per la misura in oggetto, dovrà essere indicato il CUP relativo al progetto presentato. Allo scopo di agevolare gli enti locali nella richiesta del CUP, si è resa disponibile una procedura guidata e semplificata attraverso la creazione di *template*, ovvero specifici modelli precompilati. Di seguito è descritta nel dettaglio la procedura di utilizzo dei suddetti template all'interno del Sistema CUP.

Quanto illustrato nel documento recepisce la soluzione condivisa con la **Direzione** generale per interventi in materia di edilizia scolastica, per la gestione dei fondi strutturali per l'istruzione e per l'innovazione digitale presso il Dipartimento per il sistema educativo di istruzione e di formazione del Ministero dell'istruzione.

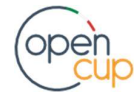

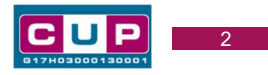

## Il Template: principali caratteristiche

Ciascun Ente Locale proponente dovrà generare un CUP per ogni progetto, ovvero per ogni decisione amministrativa di spesa relativa agli interventi di cui all'oggetto.

Per la fattispecie sono stati generati in particolare due template, da selezionare a seconda dell'attività prevalente oggetto dell'intervento:

#### TEMPLATE 1 (Natura Acquisto di beni):

Nome Template: PON SCUOLA ASSE II ACQUISTI

Descrizione Template: PON "Per la scuola, competenze e ambienti per l'apprendimento" 14-20 – Asse II (FESR) – Ob. spec. 10.7 – Azione 10.7.1 (riqualificazione edifici scolastici). Acquisti di FORNITURE per allestimento mense scolastiche.

#### TEMPLATE 2 (Natura Lavori Pubblici):

#### Nome Template: PON SCUOLA ASSE II LLPP

**Descrizione Template:** PON "Per la scuola, competenze e ambienti per l'apprendimento" 14-20 – Asse II (FESR) – Ob. spec. 10.7 – Azione 10.7.1 (riqualificazione edifici scolastici). LAVORI PUBBLICI per adeguamento/messa in sicurezza palestre, mense, aree gioco, impianti sportivi ad uso didattico.

A chi è rivolto: enti locali beneficiari del contributo.

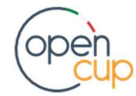

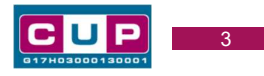

## La procedura guidata di generazione del CUP

STEP 1. Entrare nell'area riservata del Sistema CUP e cliccare sulla funzione "Richiesta CUP completo".

STEP 2. Selezionare il template di interesse tra quelli disponibili, come di seguito illustrato, e cliccare sul tasto in fondo alla pagina "Generazione guidata CUP".

#### Selezione del template

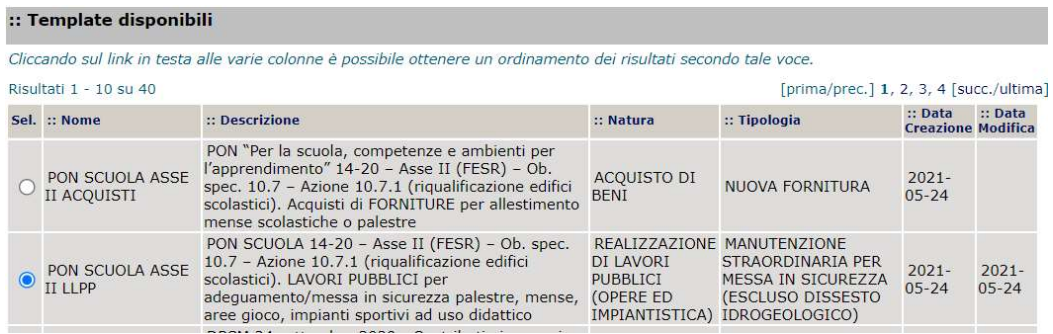

STEP 3. Seguire la procedura di generazione guidata compilando le schermate nell'ordine previsto.

Il simbolo **contrassegna le parti preimpostate** e non modificabili, oppure corredate da indicazioni utili da seguire nello specifico contesto. Tutti i campi contrassegnati con il simbolo \* (asterisco) sono obbligatori.

Di seguito è illustrato il dettaglio completo delle informazioni previste nel corredo informativo del CUP.

#### Prima schermata: classificazione e anno di decisione

A seconda del template selezionato, apparirà la prima schermata con le informazioni relative alla classificazione del progetto.

#### template n. 1 (acquisto di beni):

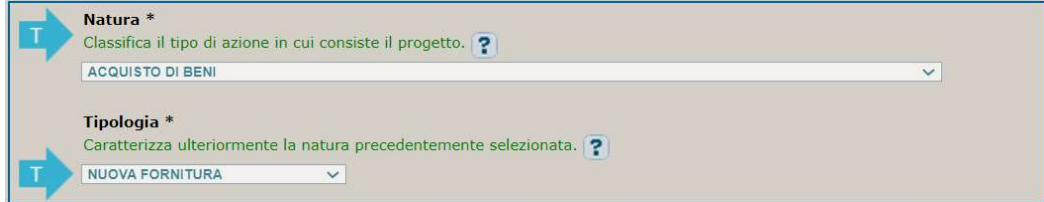

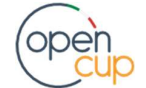

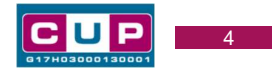

## template n. 2 (lavori pubblici):

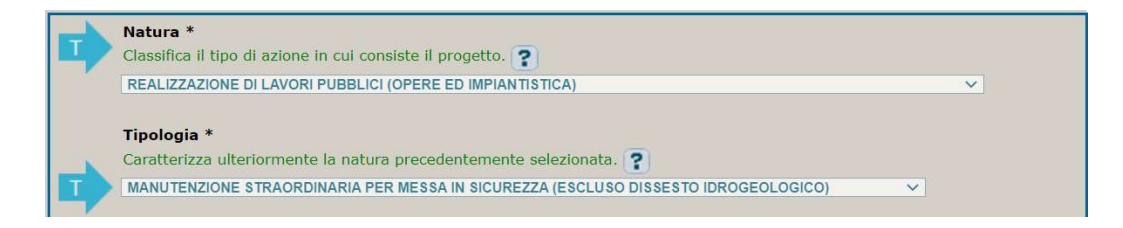

Come la Natura e la Tipologia, i campi Settore e Sottosettore sono già impostati; selezionare, invece la **Categoria scegliendo tra** le seguenti opzioni:<br>- SCUOLE MATERNE

- 
- SCUOLE ELEMENTARI, MEDIE E SUPERIORI
- ALTRI EDIFICI SCOLASTICI

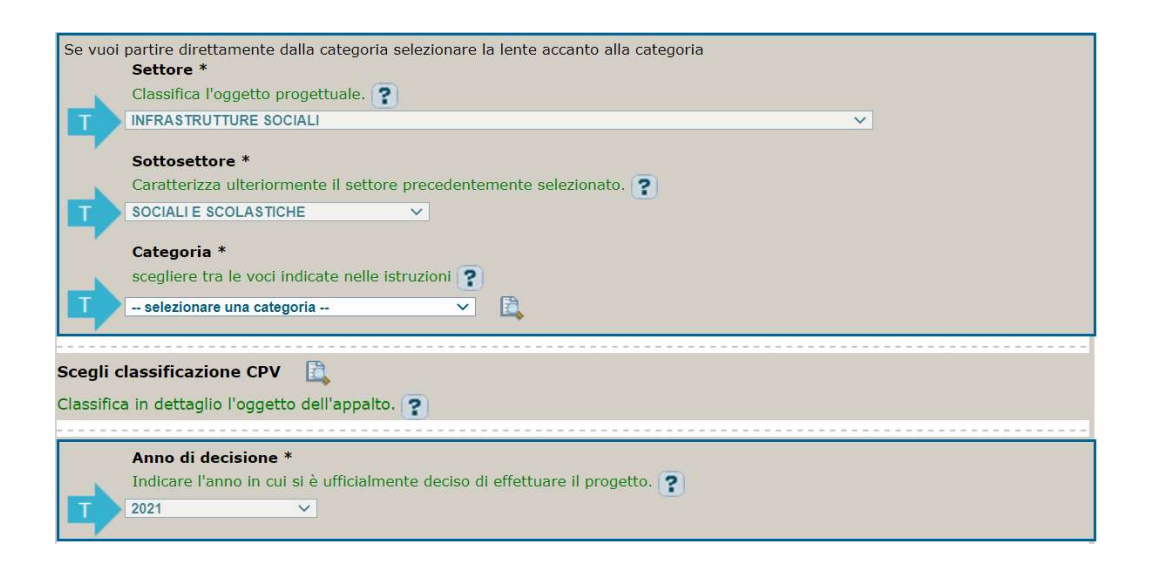

CPV: facoltativo, non compilare

Anno di decisione: impostato a 2021, non modificabile.

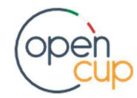

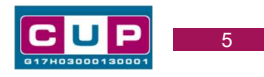

#### Seconda schermata: CUP Master

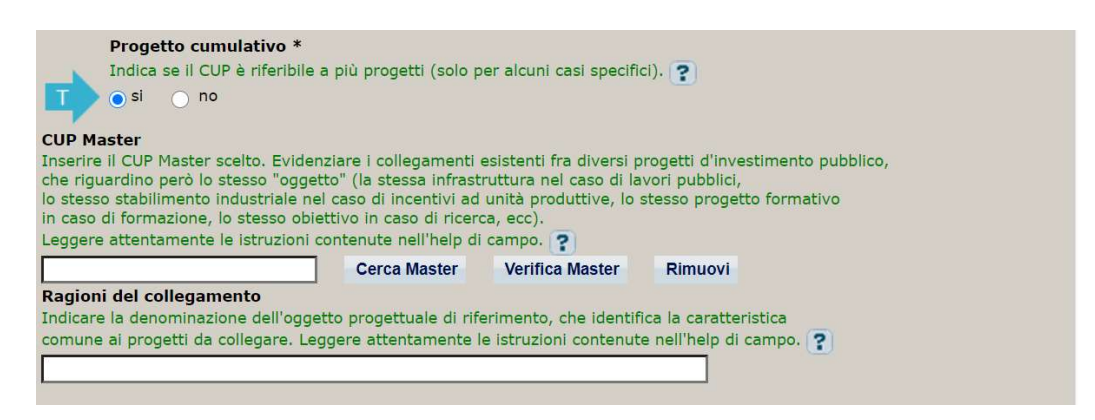

Il CUP Master è uno strumento da utilizzare per collegare altri progetti presenti nel Sistema (anche di natura diversa o registrati in tempi differenti) afferenti alla medesima infrastruttura, in questo caso al medesimo Istituto Scolastico. Per attuare tale collegamento con il CUP che si sta generando, occorre inserire il CUP Master nell'apposito campo sopra indicato (se non già esistente, indicare il primo CUP generato in ordine cronologico per lo stesso Istituto: tale CUP automaticamente diventerà Master per i successivi collegamenti).

Nel campo "Ragioni del collegamento" riportare quindi la denominazione dell'Istituto Scolastico.

La valorizzazione di tali campi, seppur consigliata, resta tuttavia facoltativa.

#### Terza schermata, parte 1: descrizione del progetto

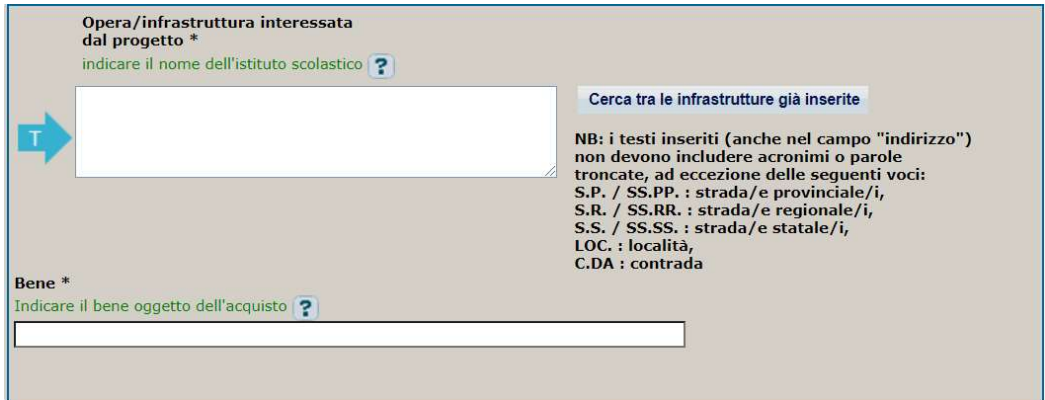

template n. 1 (acquisto di beni):

Opera/infrastruttura interessata dal progetto: riportare la denominazione dell'istituto scolastico.

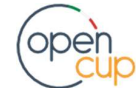

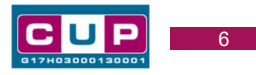

Bene: riportare una breve descrizione dell'oggetto della fornitura, come ad esempio "Acquisto ... per allestimento mensa scolastica".

## template n. 2 (lavori pubblici):

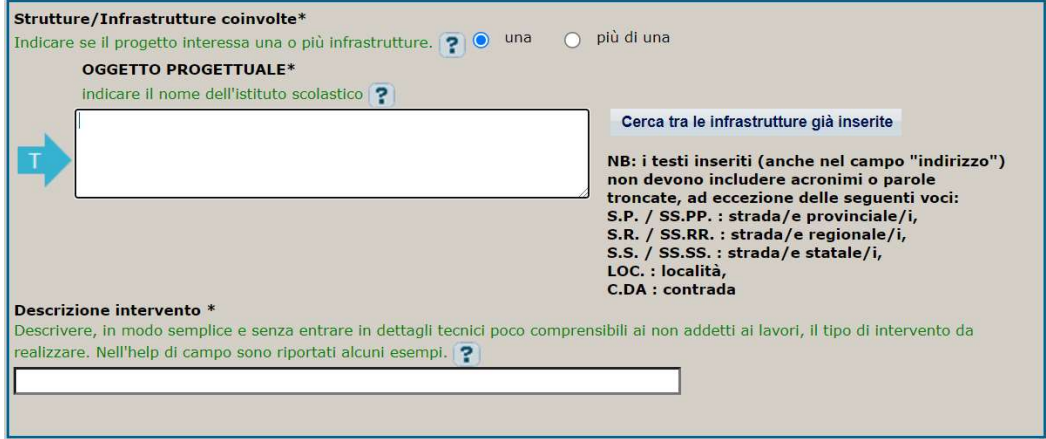

Strutture/Infrastrutture coinvolte: indicare UNA se l'intervento riguarda un solo edificio scolastico.

Oggetto progettuale: riportare la denominazione dell'istituto scolastico.

Descrizione intervento: descrivere l'intervento in maniera chiara e sintetica, ad es.: "Adeguamento funzionale/messa in sicurezza della palestra/mensa/area gioco/impianto sportivo esistente..."

## Terza schermata, parte 2: Localizzazione del progetto

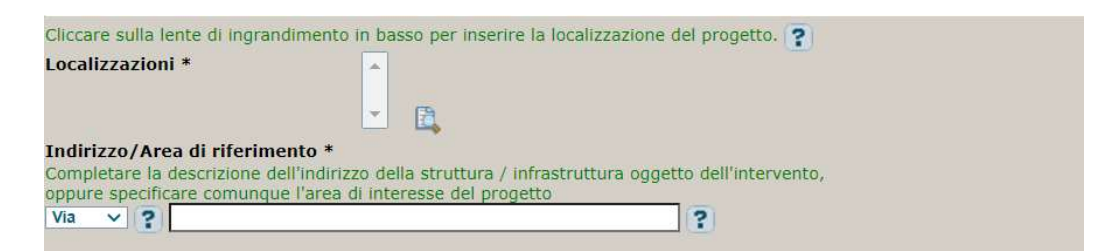

Localizzazione: selezionare il comune dell'istituto scolastico cui afferisce l'intervento.

Indirizzo: inserire l'indirizzo dell'istituto scolastico.

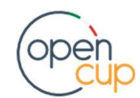

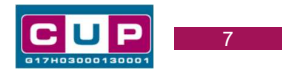

### Terza schermata, parte 3: strumento di programmazione e altre info

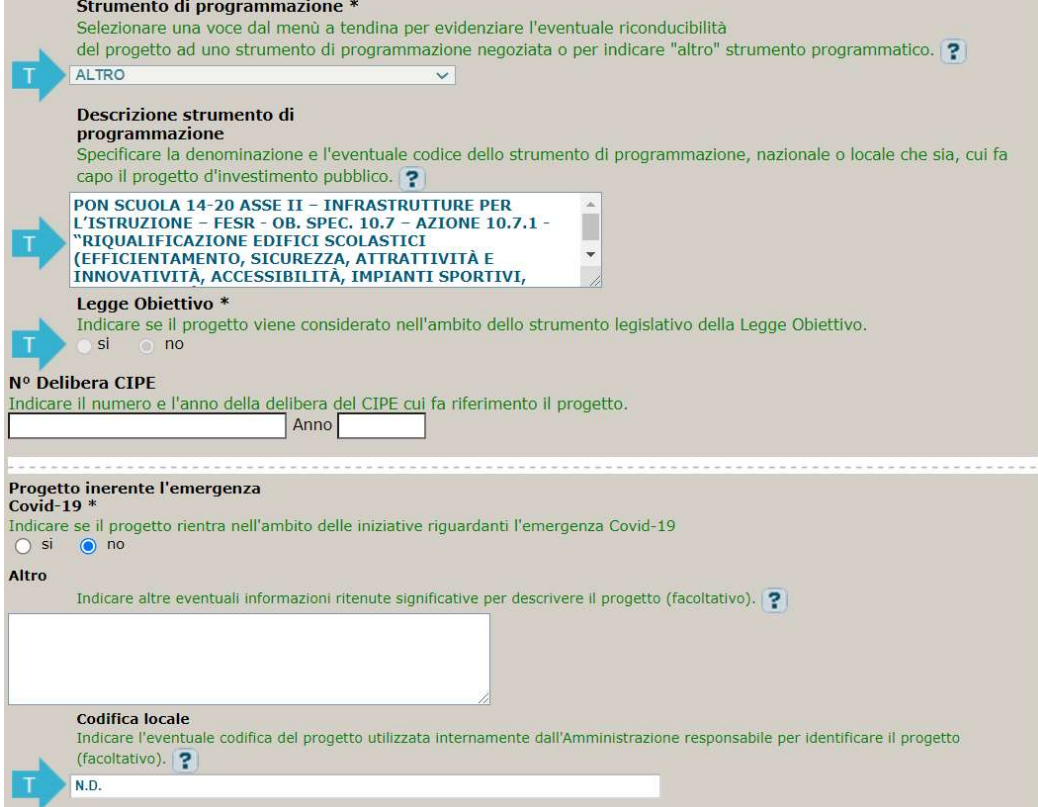

Strumento di programmazione: preimpostato da template, non modificabile.

Legge Obiettivo impostato su "NO", non modificabile.

N. Delibera CIPE: lasciare il campo vuoto.

Progetto inerente all'emergenza Covid-19: selezionare "NO".

Codifica locale: non compilare (l'informazione sarà integrata, successivamente all'elaborazione delle richieste di contributo, su indicazioni del Ministero).

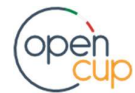

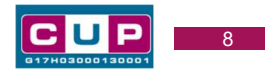

## Quarta schermata: caratteristiche finanziarie del progetto

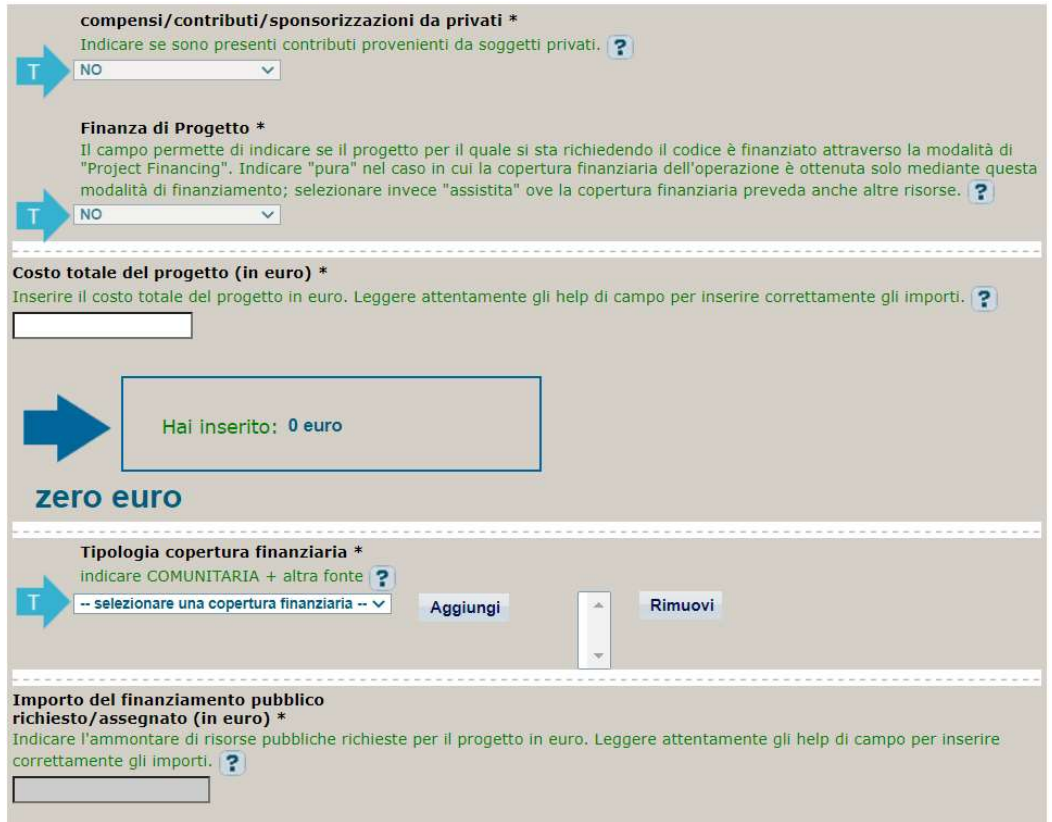

Compensi/contributi/sponsorizzazioni da privati: impostato a NO, non modificabile.

**Finanza di progetto** (solo per lavori pubblici): impostato a NO, non modificabile.

Costo totale del progetto: indicare l'importo complessivo associato all'intervento.

Tipologia copertura finanziaria: selezionare la voce COMUNITARIA più eventuali altre fonti di copertura (es. COMUNALE se l'ente locale utilizza anche risorse proprie).

Importo del finanziamento pubblico: sarà riportato lo stesso valore dell'importo inserito nel costo.

STEP 4. Al termine della fase di compilazione delle schermate, proseguendo nella pagina successiva, sarà proposto un riepilogo di tutte le informazioni inserite, al fine di una verifica finale da parte dell'utente.

Se occorre modificare alcune informazioni, sarà necessario tornare indietro nella procedura di generazione utilizzando gli appositi bottoni in fondo alla pagina. Altrimenti, se le informazioni sono corrette, si può passare al punto successivo.

STEP 5. Cliccare sul tasto "Genera CUP" per terminare la procedura.

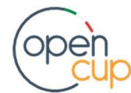